Министерство общего и профессионального образования Свердловской области государственное автономное профессиональное образовательное учреждение Свердловской области «Ирбитский мотоциклетный техникум» (ГАПОУ СО «ИМТ»)

#### **ПРОГРАММА ПОДГОТОВКИ СПЕЦИАЛИСТОВ СРЕДНЕГО ЗВЕНА ПО СПЕЦИАЛЬНОСТИ**

## **23.02.03 ТЕХНИЧЕСКОЕ ОБСЛУЖИВАНИЕ И РЕМОНТАВТОМОБИЛЬНОГО ТРАНСТПОРТА**

#### **МЕТОДИЧЕСКИЕ УКАЗАНИЯ ДЛЯ СТУДЕНТОВ АВТОНОМНОГО УЧРЕЖДЕНИЯ ГАПОУ СО «ИМТ» по выполнению практических работ по дисциплине ОП.17 ИНФОРМАЦИОННЫЕ ТЕХНОЛОГИИ В ПРОФЕССИОНАЛЬНОЙ ДЕЯТЕЛЬНОСТИ**

2017

## ПРОГРАММА ПОДГОТОВКИ СПЕЦИАЛИСТОВ СРЕДНЕГО ЗВЕНА ПО СПЕЦИАЛЬНОСТИ 23.02.03 Техническое обслуживание и ремонт автомобильного транспорта МЕТОДИЧЕСКИЕ УКАЗАНИЯ ДЛЯ СТУДЕНТОВ АВТОНОМНОГО УЧРЕЖДЕНИЯ ГАПОУ СО «ИМТ» по выполнению практических работ по дисциплине ОП.17 Информационные технологии в профессиональной деятельности

Составитель: Е.А.Кузеванова, преподаватель ГАПОУ СО «ИМТ»,

Методические рекомендации для студентов Автономного учреждения ГАПОУ СО «ИМТ» по выполнению практических работ по дисциплине ОП.17 Информационные технологии в профессиональной деятельности разработаны в соответствии с рабочей программой, утвержденной директором ГАПОУ СО «ИМТ».

ГАПОУ СО «ИМТ», г. Ирбит, 2017

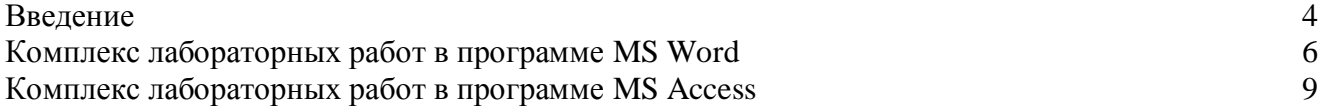

Лабораторная работа - это важный элемент учебного процесса. Именно на таких занятиях студенты получают практические умения и навыки работы с программным обеспечением, лучше усваивают и закрепляют изученный теоретический материала.

Если лекция закладывает основы научных знаний в обобщенной форме, лабораторная работа призвана углубить, расширить и детализировать эти знания, содействовать выработке навыков профессиональной деятельности. Лабораторные работы развивают научное мышление и речь студентов при защите этой работы, позволяют проверить их знания, в связи с чем, лабораторные работы выступают важным средством достаточно оперативной обратной связи.

Для успешной подготовки к лабораторной работе студенту невозможно ограничиться слушанием лекций. Требуется предварительная самостоятельная работа студентов по теме планируемого занятия. Не может быть и речи об эффективности занятий, если студенты предварительно не поработают над конспектом, учебником, учебным пособием, чтобы основательно овладеть теорией вопроса.

Лабораторная работа служит своеобразной формой осуществления связи теории с практикой. Структура лабораторной работы в основном одинакова — вступление преподавателя, где осуществляется постановка задач на занятие, вопросы студентов по материалу, который требует дополнительных разъяснений, собственно практическая часть, защита выполненной работы и заключительное слово преподавателя. Цель занятий должна быть понятна не только преподавателю, но и студентам. Это придает учебной работе жизненный характер, утверждает необходимость овладения опытом профессиональной деятельности, связывает их с практикой жизни.

Студенты, как правило, отдают себе отчет в том, в какой мере им необходимы данные лабораторной работы для предстоящей профессиональной деятельности. Если студенты поймут, что все учебные возможности занятий исчерпаны, интерес к ним будет утрачен. Учитывая этот психологический момент, очень важно организовать занятия так, чтобы студенты постоянно ощущали рост сложности выполняемых заданий, что ведет к переживанию собственного успеха в учении и положительно мотивирует студента. Если же студенты замечают «топтание на месте», уровень мотивации может заметно снизиться.

Преподаватель должен проводить занятия так, чтобы каждый студент получил возможность «раскрыться», проявить способности, поэтому при разработке плана занятий и индивидуальных заданий преподаватель должен учитывать подготовку и интересы каждого студента. Преподаватель при этом будет выступать в роли консультанта, наблюдающего за работой каждого студента и способного вовремя оказывать педагогически оправданную помощь. При такой организации проведения занятий в лаборатории не возникает мысли о том, что возможности занятий исчерпаны.

При проведении лабораторных занятий особенно важно, как, впрочем, и в учении вообще, учитывать роль повторений. Однообразие заданий, субъективное ощущение повторения как замедления движения вперед значительно ухудшают усвоение. Поэтому важно не проводить повторения в формировании заданий на лабораторных работах.

Существует различные формы проведения лабораторной работы с применением компьютера:

1.Работа с готовой программой.

2.Самостоятельное решение предлагаемой преподавателем задачи.

3.Моделирование и усложнение предлагаемой преподавателем программы.

Преподаватель выполняет консультирующую, координирующую и направляющую функцию. Очень высока степень самостоятельности учащихся, на нее отводится 70% времени занятия. На лабораторных занятиях по дисциплине ОП.17 Информационные технологии в профессиональной деятельности у студентов закрепляется применение изучаемого теоретического материала и углубление теоретических знаний, формируются необходимые умения:

- **-** вводить, редактировать, копировать и удалять записи;
- подготавливать формы для ввода данных и отчетов.

Лабораторные задания выполняются студентами Автономного учреждения самостоятельно под контролем преподавателя во время учебного процесса в компьютерном классе на основании методических рекомендаций, полученных теоретических знаний.

Структура лабораторного занятия:

- сообщение темы и цели лабораторной работы;

- актуализация теоретических знаний, которые необходимы для выполнения лабораторной работы;

- ознакомление обучающихся с алгоритмом проведения лабораторной работы;

- непосредственное проведение лабораторной работы за персональным компьютером;

- обобщение и систематизация полученных результатов (в виде выполненной работы);

- защита работы;

- подведение итогов лабораторной работы.

Преподаватель проверяет работу студента и делает отметку в журнале учебных занятий в соответствии с правилами ведения журнала.

Критерии оценки:

- «отлично» - 100-90% выполненной работы,

- «хорошо» - 89-80% выполненной работы,

- «удовлетворительно» - 79-70% выполненной работы,

-«неудовлетворительно» - 69% и менее выполненной работы.

# Тема: Текстовый редактор WORD

## Цель: научиться

- управлять видом окна (скрытие/показ элементов окна, изменение режима просмотра документа) программы Word;
- изменять параметры документа:
- вводить и редактировать текст;
- создавать и пользоваться элементами автозамены;
- вставлять жесткие разрывы страниц, принудительный конец строки;
- выделять, копировать, переносить фрагменты текста;  $\equiv$   $^{-1}$
- форматировать текст абзаца, форматировать абзац с помощью стиля;
- производить поиск и замену фрагментов текста;  $\equiv$
- проверять правописание в тексте;  $\equiv$
- вставлять, редактировать объекты в документ;
- работать с таблицами:
- оформлять колонтитулы страницы;
- создавать оглавление документа

#### Д Вопросы для повторения (используйте учебное пособие или электронный учебник): Вспомните:

- общий принцип работы с объектами;  $\bullet$
- параметры страницы в Word;
- режимы просмотра документа;
- способы открытия и сохранения файла документа;
- понятие колонтитула;  $\bullet$
- понятие непечатаемых скрытых символов в тексте;
- понятие абзаца.

## Рекоменлации по работе:

- Все созданные файлы сохранять в Личном каталоге.  $\bullet$
- Задания из разделов 1, 2 и 3 выполнять в окне этого документа с заданием.
- Расположите окно с заланием на экране таким образом, чтобы было удобно просматривать содержимое рабочего стола или других окон. НЕ закрывайте окно с заданием, а сворачивайте!
- !!! Для выполнения работы используйте указания по выполнению работы (откройте файл  $\bullet$ указания к лаб. по Word).

## ■ Залания:

## Управление видом экрана. Элементы экрана.

- 1. Скрыть/показать в окне линейку.
- 2. Перейдите в режим просмотра документа "Черновик". Видны ли в документе колонтитулы страниц, физические края страниц, таблица и формула?
- 3. Перейти в режим просмотра документа "Электронный документ" (или Web-документ). Заметьте, видны ли на экране линейки. Измените фон для электронного просмотра документа (вкладка «Разметка страницы», Цвет страницы).
- 4. Смените режим просмотра документа на режим "Разметка страницы".
- 5. Найти на экране строку состояния. Что отображается в строке состояния?
- 6. Показать на экране управляющие непечатные символы. Скрыть.
- 7. Изменить масштаб просмотра документа так, чтобы на экране были видны две страницы. (Выполняется в режиме просмотра документа «Разметка страницы»)
- 8. Установите масштаб просмотра документа "По ширине страницы", а затем в том масштабе, в котором удобно работать с документом (например, 93 процента).

#### Параметры страницы.

- 1. Измените левое поле страницы 1см (с помощью мыши), правое – 1см (с помощью меню).
- 2. Измените ориентацию страницы для всего документа: с книжной на альбомную и обратно.

# **Ввод и редактирование текста.**

- 1. Наберите ниже (между линиями) **ДВА** абзаца, каждый из **3 строчек** связного текста на русском языке (текст при достижении конца строки автоматически переносится на новую строку, а в конце абзаца нажмите Enter).
- 2. Покажите управляющие символы в тексте и проконтролируйте, что набрали 2 абзаца.
- 3. Разделите первый абзац на два. Соедините их снова в один абзац.
- 4. В середине второго абзаца поставьте принудительный конец строки.
- 5. Создайте элемент автозамены: "ур" заменять при вводе на "Уральский государственный экономический университет".
- 6. Покажите, как пользоваться элементами автозамены при вводе текста (введите элемент автозамены и нажмите пробел или Enter).

#### **Выделение фрагментов текста. Копирование (перенос) фрагментов текста. Работа с окнами документов.**

- 1. Выделите весь текст, предложение, две строки, слово, абзац.
- 2. Создайте новый документ.
- 3. В новом документе напишите заголовок ПРИМЕР.
- 4. Скопируйте набранные выше два абзаца в новый документ.
- 5. Сохраните новый документ в файле с именем **Пример+Ваши фамилии**.
- 6. Одновременно покажите на экране окна с текущим заданием и с документом **Пример+Ваши фамилии**.

## **Все остальные задания относятся к тексту в файле Пример+Ваши фамилии!!!**

- 1. В документе **Пример+Ваши фамилии** поменяйте местами два абзаца.
- 2. Скопируйте любой абзац два раза. В результате в документе должен быть заголовок и 4 абзаца.
- 3. После третьего абзаца вставьте жесткий разрыв страницы.
- 4. Во всем тексте замените буквы "о" на "а".
- 5. Отмените выполненную операцию.

## **Форматирование текста.**

- 1. Заголовок ПРИМЕР оформить полужирным шрифтом и выровнять в центр.
- 2. Первый абзац текста (после заголовка) выровнять по ширине, задать отступ первой (красной) строки 1.5 см., междустрочный интервал - одинарный. Задать отступ после абзаца 18 пт.
- 3. Второй абзац выровнять по левому краю, оформить текст курсивом. Задать междустрочный интервал 2 (двойной). Первое предложение этого абзаца зачеркнуть. Во втором предложении все буквы сделать прописными.
- 4. Скопировать формат (включая шрифтовое оформление) первого абзаца на третий и четвертый абзацы.
- 5. Третий абзац обрамить в цветную рамочку и оформить заливку абзаца любым цветом.
- 6. Четвертый абзац промаркировать с помощью кнопки на панели инструментов, затем пронумеровать. Изменить тип нумерации на римскую и начать нумерацию с 3.

## **Оформление сноски.**

1. Вставить на первой и второй странице Вашего документа *обычные* сноски. Заметьте, что нумерация сносок идет сквозная (Важно: после редактирования сноски выйти из области сноски в область текста).

## **Проверка правописания в тексте.**

- 1. Проверить параметры настройки проверки правописания. Убедится, что режимы автоматической проверки орфографии и грамматики включены.
- 2. В конце четвертого абзаца неправильно написать слово и тут же исправить его, используя возможности Word. Проверить правописание во всем тексте.
- 3. Написать неправильно слово на иностранном языке и проверить его правописание.
- 4. Подобрать синоним к слову "опус" (написать оба слова).

#### **Оформление текста с помощью стилей.**

- 1. В конце текста написать определение колонтитула (см.справку).
- 2. Создать свой новый стиль для оформления текста: имя стиля задать –Ваше, шрифт Arial, размер шрифта 18 пт, выравнивание абзаца вправо. Применить созданный стиль для набранного абзаца и для абзаца для слова Опус.
- 3. Изменить у Вашего стиля цвет шрифта на красный.

## **Работа с объектами.**

- 1. Вставить в текст рисунок. Рассмотреть разные способы обтекания объекта текстом (Работа с рисунками, Формат). Изменить размеры, перенести рисунок.
- 2. Нарисовать схему с использованием прямоугольников, овалов и стрелок с помощью вкладки "Вставка", "Фигуры". Добавить текст в овал. Поменять цвета объектов, стили линий, стрелок.
- 3. Объединить (сгруппировать) объекты схемы в один объект, предварительно выделив.

## **Таблицы.**

- 1. Написать заголовок ТАБЛИЦЫ.
- 2. Вставить таблицу (образец смотри справа).
- 3. Оформить различные ячейки таблицы по-разному (шрифты, выравнивание).
- 4. Добавить строку между любым двумя строками таблицы.

#### **Формулы.**

- 1. Написать заголовок ФОРМУЛЫ.
- 2. Вставить в документ формулу с помощью приложения  $\sum_{i=1}^{\infty} \sum_{i=2}^{\infty} \frac{\sqrt[3]{x_i}}{(x_i^2+1)}$  Microsoft Equation (смотри пример справа). Equation (смотри пример справа).

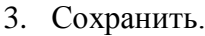

## **Оформление документа перед печатью и печать.**

- 1. Оформить обычные колонтитулы страниц: в верхний колонтитул добавитьтекущую дату, Вашу фамилию, а в нижний - текущее время.
- 2. Расставить номера страниц.
- 3. Оформить содержание (оглавление) документа:
	- o Наложить стиль **Заголовок1** на заголовки ПРИМЕР, ТАБЛИЦЫ, ФОРМУЛЫ.
	- o Изменить выравнивание в центр у стиля Заголовок1.
	- o Пронумеровать заголовки с помощью многоуровневой нумерации заголовков.
	- o Вставить оглавление в конце документа.
- 4. Предварительно перед печатью просмотреть документ **пример\_фамилия** на экране.
- 5. Сохранить.

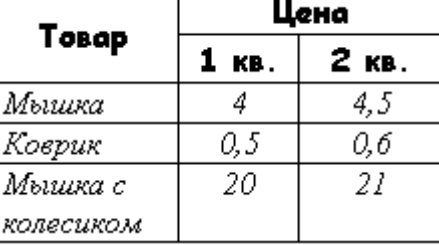

# Тема: База данных MS Access 97.

# Цель: научиться

- создавать и редактировать таблицы;
- проектировать запросы;
- создавать и редактировать формы;
- создавать и редактировать отчеты.

# Часть 1. Создание и редактирование таблиц.

- 1. Создать новую базу данных. Сохранить ее под именем «Автомобили».
- 2. В базе данных «Автомобили» создать в режиме конструктора таблицу «Модели» следующей структуры:

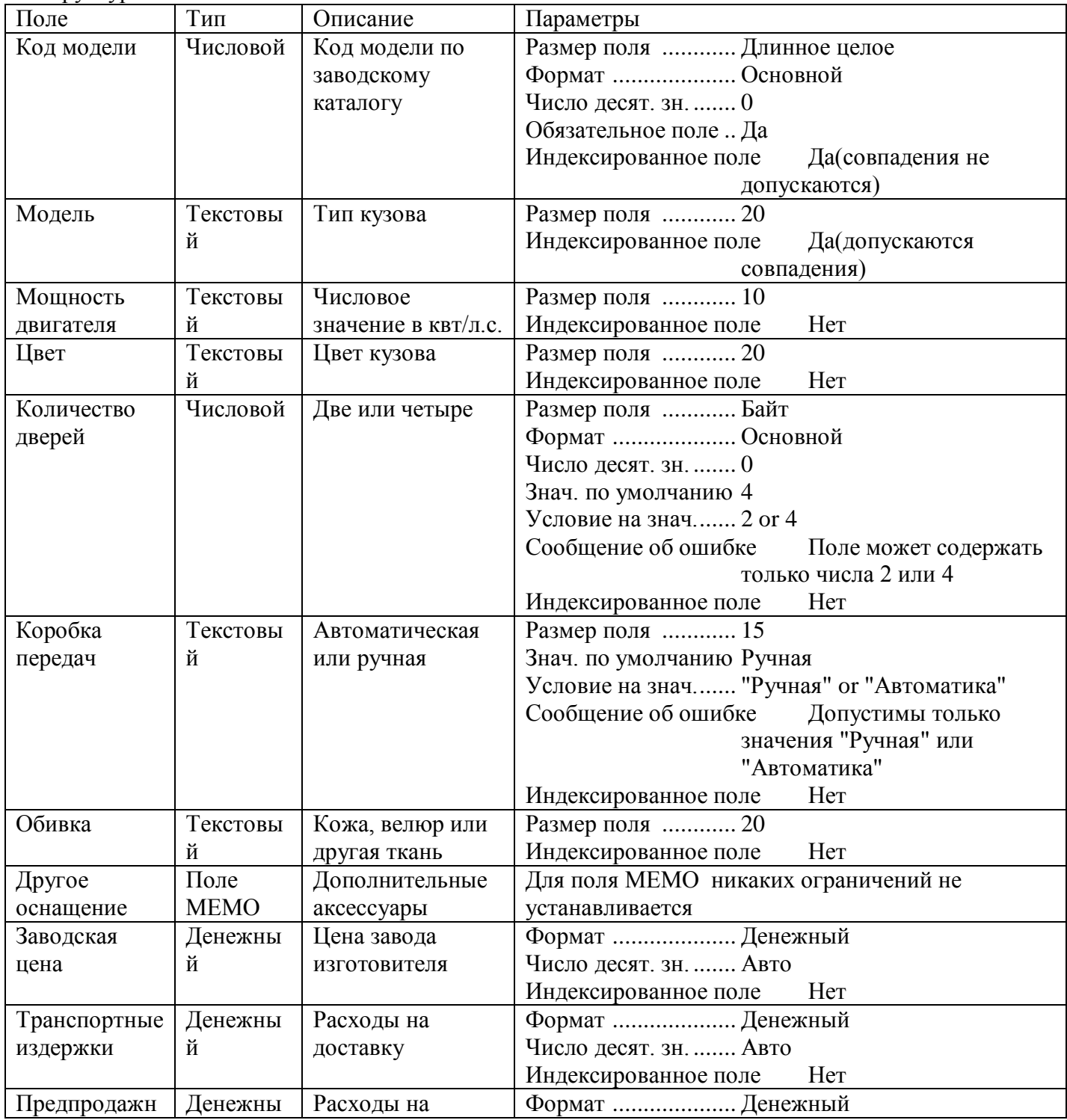

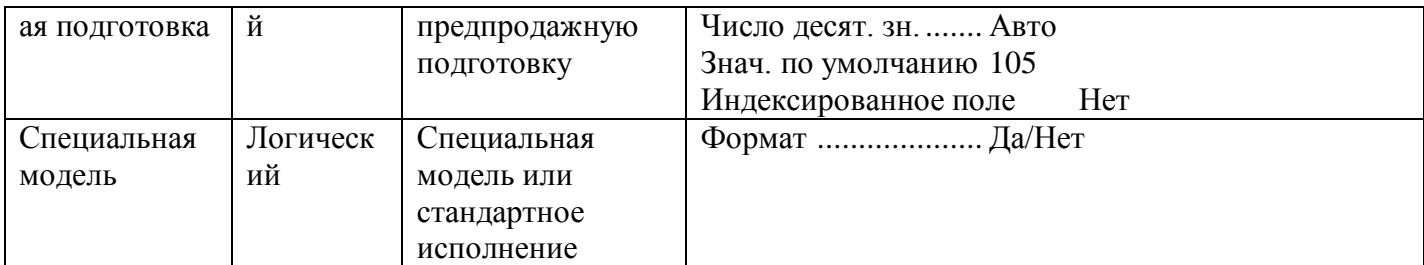

Установите поле [Код модели] в качестве ключевого. Закройте таблицу, сохранив изменения и задав ей имя.

- 3. Отредактируем проект таблицы «Модели»:
	- а) Создайте копию таблицы «Модели» с озаглавив ее «Модели резервная копия» с помощью команды Файл -Сохранить как/экспорт или через Правка - Копировать, Вставить (обычно при редактировании проект а таблицы этот шаг не является обязательным);
	- b) Выберите режим конструктор для таблицы «Модели»
	- с) Поскольку в поле [Коробка передач] вводится только одно из двух значений, нецелесообразно делать это вручную. Выберем Тип данных - Мастер подстановок- будет введен фиксированный набор значений - число столбцов 1 - введем (без кавычек) в 1ю строку столбца "Ручная" во 2ю "Автоматика" (Раздел Подстановка свойств поля [Коробка передач] заполнен мастером автоматически, т.к. других модификаций коробки передач не предвидится, установите свойство: Ограничится списком - Да)

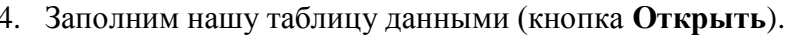

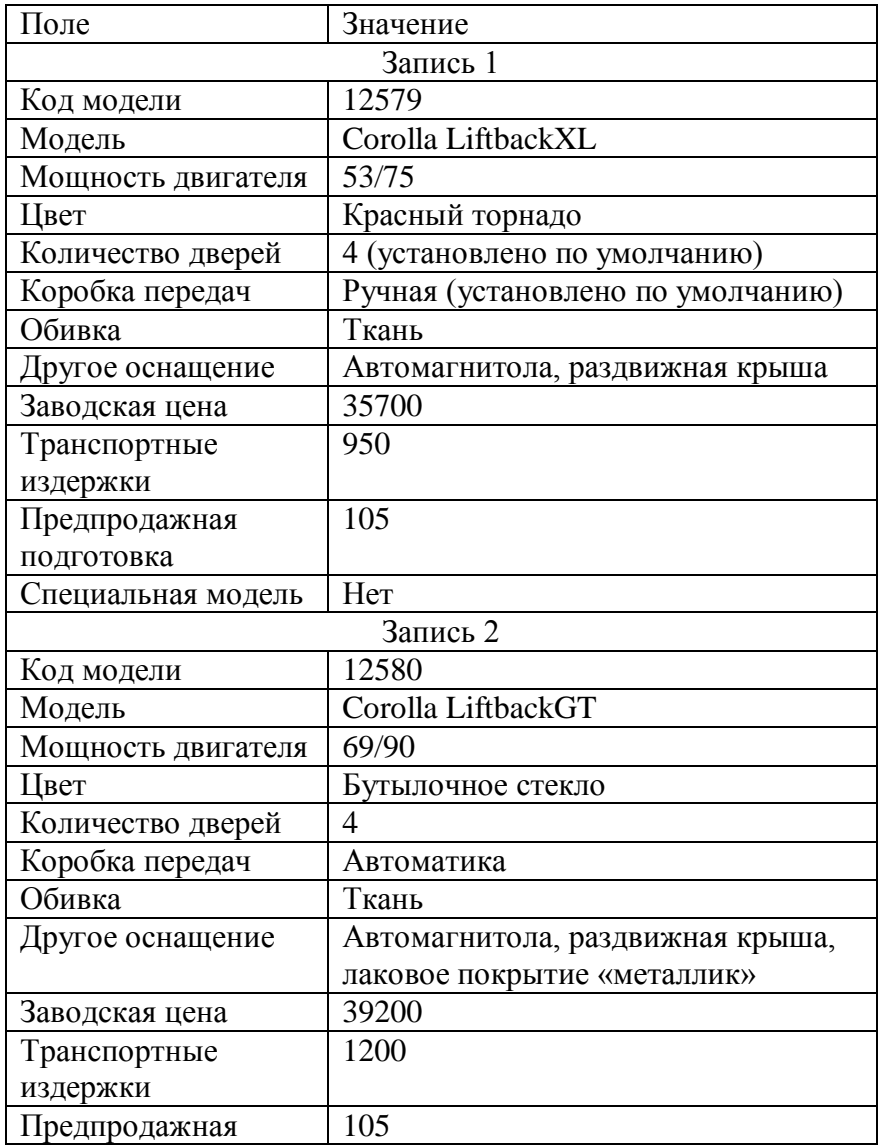

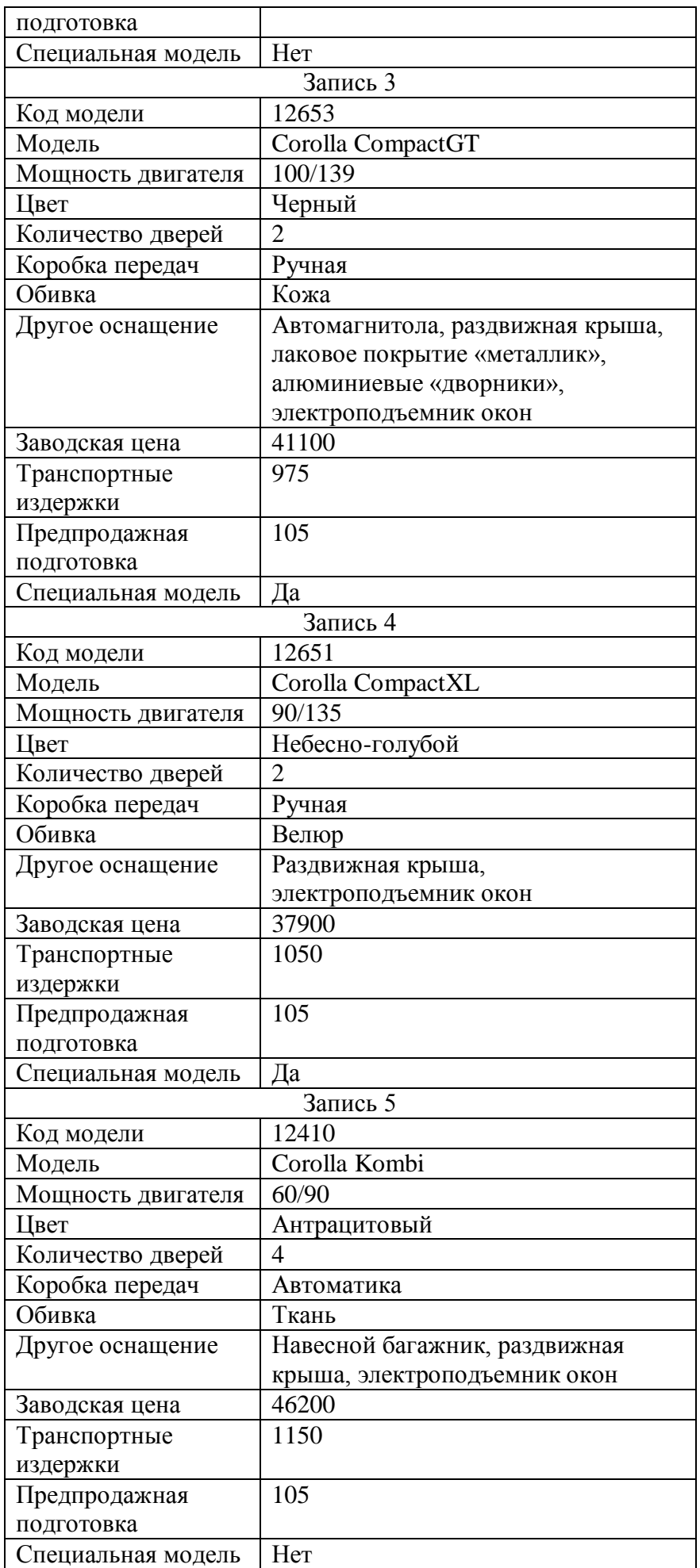

5. Создадим таблицу «Клиенты»

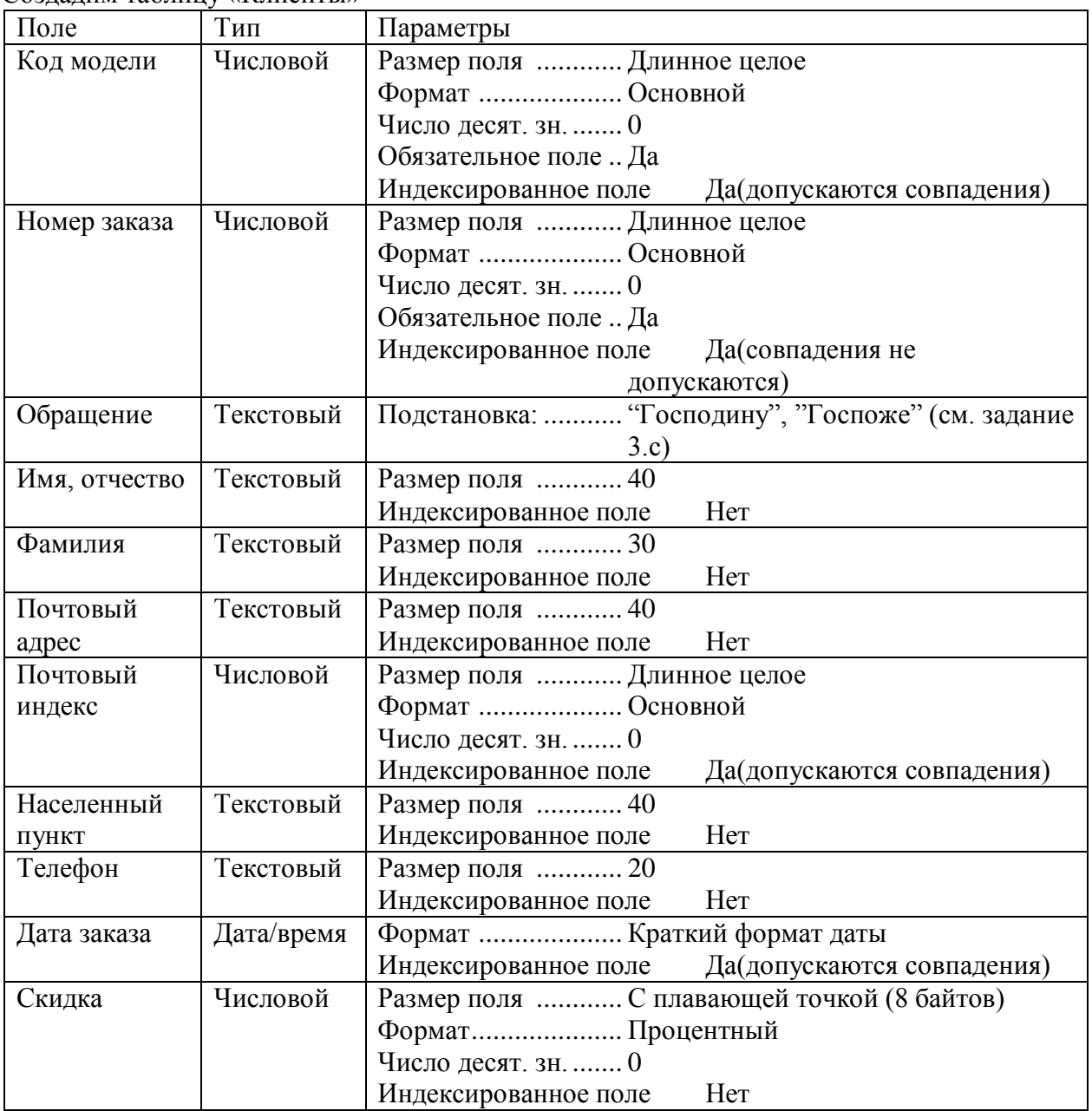

Описание поля можно оставить незаполненным или заполнить по своему усмотрению. Поле [Номер заказа] объявите полем первичного ключа (ключевым).

- 6. Заполните таблицу клиенты: введите 7 произвольных клиентов, следя затем, чтобы номера моделей совпадали с номерами в базе модели.
- 7. Установим связь между таблицами «Модели» и «Клиенты» (обратите внимание, что это можно было сделать уже на этапе проектирования таблицы «клиенты», если бы в поле [Код модели] мы использовали подстановку из таблицы модели, однако мы сделаем это позже, чтобы получить навыки, как в связывании существующих таблиц, так и в их редактировании).
	- a) Установка связи производится через команду **Сервис – Схема данных**.
	- b) В окне *Схема данных* добавим последовательно таблицы «Модели» и «Клиенты» с помощью команды **Связи – Добавить** таблицу или кнопки **Добавить таблицу** на панели инструментов. Закроем окно *Добавление таблицы*.
	- c) Переместим используемое для связи поле (ключевое поле [Код модели] таблицы «Модели») к соответствующему полю другой таблицы (поле [Код модели] таблицы «Клиенты») с помощью мыши.
- d) Установим параметры связи: включим Обеспечение целостности данных это исключит ошибки ввода данных в таблице «клиенты» (отсутствующие модели), и ошибки удаления данных (удаление моделей из таблицы «модели» на которые имеются ссылки).
- 8. Отредактируем таблицу «Клиенты» таким образом чтобы [Код модели] можно было выбирать из списка.
	- а) В окне базы данных включим для таблицы «Клиенты» режим Конструктор.
	- b) В колонке *Тип данных* поля [Код модели] выберем **Мастер подстановок**
	- с) В Мастере подстановок выполните следующие установки: Столбец подстановки использует значения из таблицы или запроса - Далее - Таблицы, Модели - Далее -Выбранные поля: Модель(Ключевое поле [Код модели] будет присоединено к списку автоматически) – Далее – отключить Скрыть ключевой столбец – Далее – Доступные поля: Код модели - Готово.

Если все было выполнено правильно, при заполнении поля [Код модели] таблицы «Клиенты» в списке должно отображаться 2 столбца(код и название модели).

9. Добавим еще 5 клиентов (произвольных) в таблицу клиенты.

# Часть 2. Проектирование запросов.

- 1. Создадим запрос с именем "телефоны клиентов" который покажет нам содержимое следующих полей:
	- > [Модель] из таблицы «Модели»
	- > [Имя, отчество] из таблицы «Клиенты»
	- ≻ [Фамилия]
	- $\triangleright$  [Телефон]
	- $\triangleright$  [Дата заказа]

Для этого в Окне базы данных выберем вкладку Запросы кнопку Создать, в диалоговом окне Новый запрос - Конструктор, добавим в запрос обе таблицы («Модели» и «Клиенты», используем окно Добавление таблицы), и соответствующие поля из этих таблиц (можно перетащить «мышью» или выбрать из списка).

- 2. Выполним запрос. (Открыть на вкладке Запросы Окна базы данных; Восклицательный знак на панели инструментов Конструктор запросов; Запуск из меню Запрос; Режим таблицы меню Вид)
- 3. Создайте копию запроса "телефоны клиентов" с именем "телефоны клиентов сортировка". Отредактируем запрос таким образом чтобы:
	- а) результат был отсортирован по Фамилиям клиента, выполним запрос.
	- b) результат был отсортирован по Дате заказа, выполним запрос.

Используем строку Сортировка в соответствующем поле конструктора запроса.

- 4. Создайте копию запроса "телефоны клиентов" с именем "телефоны клиентов модель Corolla LiftbackXL "и "телефоны клиентов заказы после 1.9.1999 ". Установим критерии отбора в этих запросах (Строка Условие отбора в соответствующем поле конструктора запроса)
	- а) Модель: = "Corolla LiftbackXL", при выполнении этого запроса отключите отображение поля [Модель]
	- b) Дата заказа: >#1.9.1999#
- 5. Создадим запросы аналогичные запросам из предыдущего задания, но название модели и дата заказа по которым отбираются клиенты будут запрошены в ходе выполнения запроса. Назовем их "телефоны клиентов по моделям" и "телефоны клиентов по дате заказа". В строке Условие отбора, в этом случае, записывается текст вопроса в квадратных скобках. (Например: [Укажите модель] или [Укажите дату], текст вопроса не должен совпадать с именем поля в таблице.) Выполните эти запросы.
- 6. Создадим запрос "Отпускная цена" в котором будет рассчитываться Отпускная цена соответствующей модели. Для этого нам потребуется добавить в запрос только 1 таблицу «Модели», затем поле [Модели] а в следующем (пустом) столбце в строке *Поле* нажать кнопку Построитель на панели задач(или выбрать Построитель из контекстного меню), последовательно вставляем поля Заводская цена, Транспортные издержки, Предпродажная подготовка и знак "+" таким образом чтобы получилось выражение: [Модели]! Заводская цена]

*+ [Модели]![ Транспортные издержки] + [Модели]![ Предпродажная подготовка]* в строке поле отобразится - *Выражение1: [Модели]![ Заводская цена] + [Модели]![ Транспортные издержки] + [Модели]![ Предпродажная подготовка]. З*амените *Выражение1* на Отпускная цена, так чтобы конечное выражение выглядело - *Отпускная цена: [Модели]![ Заводская цена] + [Модели]![ Транспортные издержки] + [Модели]![ Предпродажная подготовка].* Выполните запрос.

- 7. Создадим запрос "Сумма по моделям", в котором будут рассчитаны общие суммы продаж по каждой из моделей. Для этого нам потребуется добавить в запрос обе таблицы. Включим в запрос: поле [Модель] таблицы «Модели», поле [Код модели] таблицы «Клиенты», расчетное поле [Сумма] (рассчитывается так же, как *Отпускная цена* в предыдущем задании). Для того чтобы нам стали доступны групповые операции выполняем команду **Вид – Групповые операции** или нажимаем кнопку  $\Sigma$  на панели инструментов. Устанавливаем в расчетном поле групповую операцию *Sum,* в остальных полях Групповая операция *группировка*. (Выражение в расчетном поле должно выглядеть следующим образом: *Сумма: Sum([Модели]![ Заводская цена] + [Модели]![ Транспортные издержки] + [Модели]![ Предпродажная подготовка])*.) Выполните запрос.
- 8. Создадим перекрестный запрос "перекрестный запрос", в котором в качестве заголовков столбцов будут указаны названия моделей, в качестве заголовков строк фамилии клиентов, рассчитываться в таблице будет сумма(как в 2х предыдущих заданиях). Для этого добавим в запрос обе таблицы. В меню **Запрос** активизируем **Перекрестный**, на бланке конструктора запроса появятся строки *Групповая операция* и *Перекрестная таблица*. Выберем поле [Фамилия] из таблицы «Клиенты» с операцией *Группировка*, как *Заголовки строк*; поле [Модель] из таблицы «Модели» с операцией *Группировка*, как *Заголовки столбцов*; поле *Сумма: [Модели]![ Заводская цена] + [Модели]![ Транспортные издержки] + [Модели]![ Предпродажная подготовка]* с операцией *Sum,* как *Значение.* Выполните запрос.
- 9. В перекрестном запросе можно вычислить так же итоги по строкам. Скопируйте предыдущий запрос с именем "перекрестный запрос с итогами", нам потребуется изменить структуру запроса: [Фамилия] - *Заголовки столбцов*, [Модель] - *Заголовки строк,* т.к каждый клиент встречается в базе 1 раз и сумма по строкам для предыдущего запроса не будет иметь смысла. Добавим еще один столбец в запрос: поле *Итоговая сумма: [Модели]![ Заводская цена] + [Модели]![ Транспортные издержки] + [Модели]![ Предпродажная подготовка],* операция *Sum*, как *Заголовки строк*. Выполните запрос*.*
- 10. Создадим запрос на создание таблицы. Создайте запрос на выборку данных из таблицы «Клиенты» с условием [Дата заказа] < #1.1.2000#. Измените тип запроса (**Запрос - Создание таблицы**). Озаглавьте новую таблицу «Клиенты за пошлый год». Выполните запрос.
- 11. Создадим запрос на удаление данных из таблицы. Скопируйте таблицу «Клиенты» с именем «Клиенты резервная». Создадим запрос на выборку данных из таблицы «Клиенты» с условием [Дата заказа] < #1.1.2000#. Измените тип запроса (**Запрос - Удаление**). Выполните запрос.
- 12. Создадим запрос на добавление данных из таблицы «Клиенты за пошлый год» в таблицу «Клиенты». Создайте запрос на выборку данных из таблицы «Клиенты за пошлый год» (выберем все поля: *Поле* - *Клиенты.\**). Измените тип запроса (**Запрос - Добавление**) в открывшемся диалоговом окне укажите таблицу «Клиенты» к ней будут добавляться данные. В запросе появится строка, в которую автоматически(в нашем случае) или вручную(при несовпадении имен), можно добавить имена соответствующих полей целевой таблицы. Выполним запрос.
- 13. Запрос на обновление. Предположим, что с 1.3.2000 изменились цены по каталогу. При корректировке таблицы «Модели» мы не сохраним информацию о реальной стоимости заказа выполненного до указанной даты, т.к. у нас не предусмотрено хранение суммы заказа. Решим эту задачу: Добавим в таблицу «Клиенты» поле [Сумма заказа], денежный. Заполним это поле с помощью запроса на обновление. Для этого добавим в запрос обе таблицы. В меню **Запрос** активизируем **Обновление**, на бланке конструктора запроса появится строка *Обновление*. Выберем поле [Сумма заказа] из таблицы «Клиенты» в строке *обновление* укажем формулу: *[Модели]![ Заводская цена] + [Модели]![ Транспортные издержки] + [Модели]![ Предпродажная подготовка]*, выберем поле [Дата заказа] в строке *Условие* укажем <#1.3.2000#*.* Выполните запрос. Теперь изменим данные в таблице «Модели» (предварительно сохранив ее

копию в таблице «модели до 1.3.2000») заполним поле [Сумма заказа] для заказов размещенных после 1.3.2000 с помощью запроса на обновление, изменив условие на  $\geq \neq 1.3.2000\text{#}$ .

Часть 3. Создание и редактирование форм.

1. Создадим форму для работы с моделями. Для этого воспользуемся кнопкой Создать -Автоформа: в столбец на вкладке Формы, затем Конструктор для полученной формы.

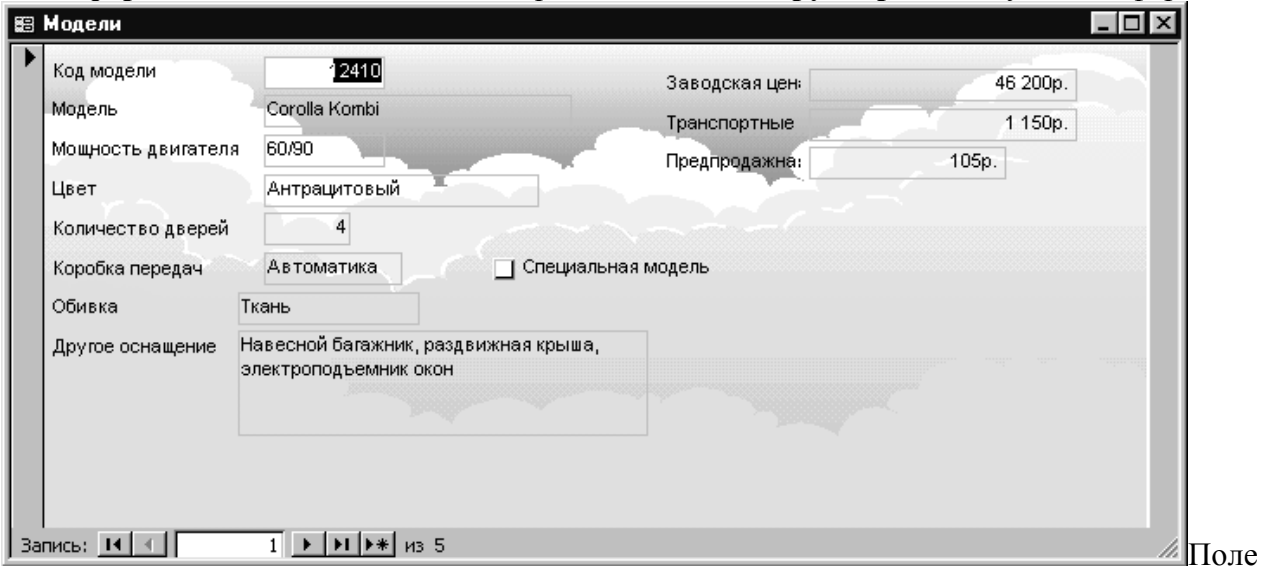

специальная модель вставляется с помошью элемента управления Флажок и описания его свойств.

2. Создадим составную форму, с помощью которой можно будет посмотреть информацию об автомобилях и клиентах заказавших их.

Используем Формы - Создать - Мастер форм - Таблицы запосы: Таблица: Модели - выбрать все поля (поле *специальная модель* можно не выбирать, а добавить при редактировании см. пред. задан.) - Таблица: Клиенты – поля: Обращение, Имя отчество, Фамилия, Почтовый адрес, Почтовый индекс, Населенный пункт, Номер договора, Дата заказа, Скидка. - Далее - по Модели - Подчиненные формы - Далее - вид подчиненной формы Табличный - Далее - Стиль -**Обычный** – Далее – Укажите имена форм – Заказы моделей Corolla – подчиненной: Клиенты подчиненной формы - откройте форму в режиме изменения макета, или после просмотра в режиме конструктора.

Измените компоновку формы, начертите линии и добавьте поле специальная модель. Ниже приведен пример полученной формы.

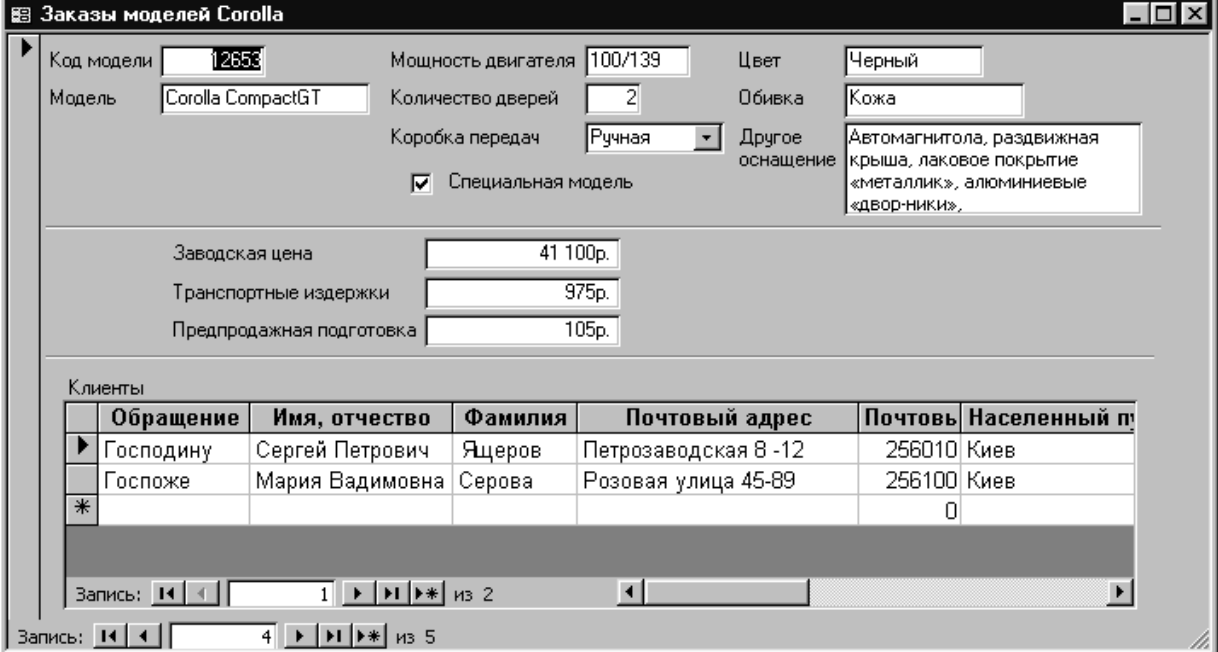

3. Добавим на форму из предыдущего задания расчетное поле *Общая цена.* Для этого вставим **Поле** с панели инструментов *Элементы управления,* для свойства **подпись** укажем *общая цена,* **формат** *Денежный*, **Данные** =*[ Заводская цена] +[ Транспортные издержки] +[ Предпродажная подготовка]*, обратите внимание, что в выражении могут быть использованы существующие поля из таблиц и форм (в данном случае удобнее использовать поля уже указанные в данной форме). Обратите внимание, что в следующем примере формы отсутствует поле номера записи для подчиненной формы, эту установку можно выполнить через свойства этой формы.

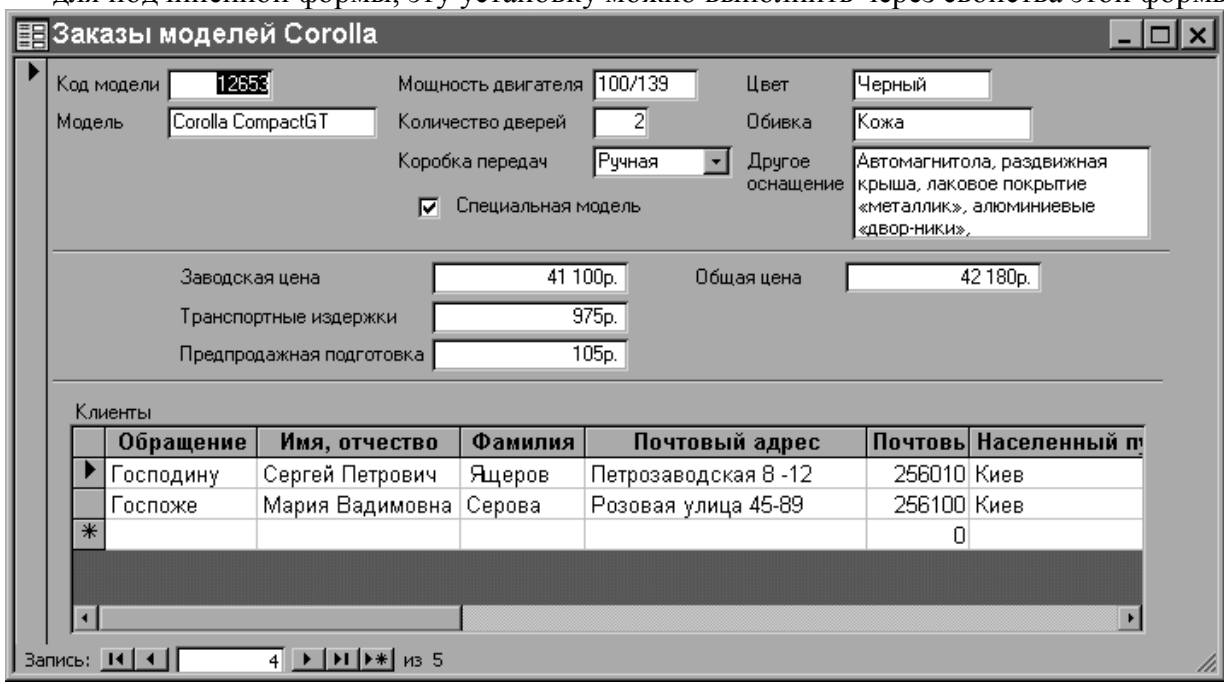

#### **Часть 4.** Создание и редактирование отчетов.

Создадим отчет по нашей базе, в котором отразим продажи по моделям и информацию о текущих ценах. Для начала рассмотрим назначение различных областей отчета:

- Заголовок отчета расположен на первой странице перед верхним колонтитулом. В нашем случае в заголовке отчета разместим его название *Обзор заказов* и рисунок (фирменный логотип).
- $\triangle$  Верхний колонтитул помещается по умолчанию на каждую страницу отчета, его отображение на страницах содержащих шапку или резюме можно заблокировать. Обычно это названия столбцов. В нашем отчете *Фамилия, Номер заказа* и *Дата заказа*.
- Заголовок группы состоит из имени группы. В нашем отчете *Код модели*.
- Область данных элементы этой области повторяются для каждой выбранной из таблицы записи. В нашем отчете *Фамилия*, *Номер заказа* и *Дата заказа*.
- Примечание группы появляется в конце группы записей. Применяется в основном для указания числа записей и сумм в полях группы. В нашем отчете укажем количество заказов по данной модели.
- Нижний колонтитул присутствует на каждой странице отчета. Обычно используется для отображения номеров страниц. По умолчанию мастер отчетов помещает сюда функции =*страница* и =*Now().*
- Примечание отчета вставляется в конце отчета (при печати предшествует колонтитулу последней страницы), может содержать резюме ко всему отчету. В нашем отчете разместим подотчет с информацией о текущих ценах.

Теперь приступим к созданию отчета:

1. Создадим заготовку отчета с помощью мастера отчетов. Вкладка **Отчеты** окна базы данных кнопка **Создать.** В окне *Новый отчет*: **Мастер отчетов** и *источник* **Клиенты**. В окне *Создание отчетов* из таблицы **Клиенты** выбрать поля *Код модели, Фамилия, Дата заказа* - **Далее>**, **Уровень группировки** - *Код Модели* – **Далее>**, **Порядок сортировки** – *Фамилия* – **Далее**>, **Вид макета** – *Ступенчатый* – **Далее>**, **Стиль** – *Формальный* – **Далее>**, **Имя отчета** –*Обзор заказов* – **Готово**. На экране - созданный вами отчет.

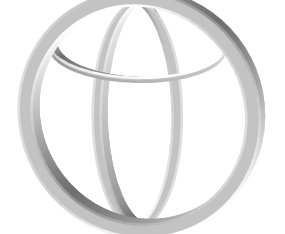

- 2. Вставим в отчет фирменный знак. Создайте фирменный знак средствами Paint, Word или любыми другими, можно использовать готовый знак из текущего документа. Для вставки знака откройте отчет из окна базы данных с помощью кнопки **Конструктор** и вставьте знак через буфер обмена в область заголовка, таким образом, чтобы он не перекрывал заголовок.
- 3. Дату создания отчета =*Now()* поместим из нижнего колонтитула в заголовок отчета.
- 4. В нижний колонтитул добавим название фирмы. Для этого *на Панели элементов* (если она отсутствует на экране, включите ее через **Вид – Панель инструментов**) нажмите кнопку **Надпись**(на ней изображено *Аа*) и мышью разместите надпись в нижнем колонтитуле отчета. Введите в появившийся прямоугольник текст (например: Представительство фирмы Toyota).
- 5. В разделе группировки (кнопка с изображением строк объединенных скобками) изменим свойства уже существующей группы по коду модели, добавив расчет количества записей по любому из столбцов (фамилия или дата заказа). Можно просто добавить расчетное **Поле**(кнопка **ab**) в область примечания группы (например: *=count([Дата заказа])*).
- 6. Прежде чем встроить подотчет, содержащий информацию о ценах в основной отчет, его необходимо создать. Создайте на основе таблицы «Модели» заготовку подчиненного отчета «Информация о ценах», включив туда поля *Код модели, Модель, Заводская цена, Предпродажная подготовка, Транспортные издержки*. Уровни группировки задавать не нужно. Можно произвести сортировку по *Коду модели* или *Модели*. В режиме конструктора добавьте в верхний колонтитул **надпись** *Отпускная цена*, а в область данных вычисляемое **поле** *Отпускная цена* содержащее =*[ Заводская цена] + [ Транспортные издержки] + [ Предпродажная подготовка].*  Завершите работу с этим отчетом, сохранив изменения и озаглавив его «Информация о ценах».
- 7. Встроим подотчет «Информация о ценах» в отчет «Обзор заказов», для этого достаточно просто перетащить его из окна базы данных в область примечания отчета «Обзор заказов» или воспользуйтесь панелью элементов.
- 8. Просмотрите ваш отчет.